## <span id="page-0-0"></span>**High Resolution FE Model of Bone - Mesh**

Author: Rajesh Bhaskaran, Cornell University [Problem Specification](https://confluence.cornell.edu/display/SIMULATION/ANSYS+-+High+Resolution+FE+Model+of+Bone) [1. Pre-Analysis & Start-Up](https://confluence.cornell.edu/pages/viewpage.action?pageId=192446663) [2. Geometry](https://confluence.cornell.edu/display/SIMULATION/High+Resolution+FE+Model+of+Bone+-+Geometry) [3. Mesh](#page-0-0) [4. Physics Setup](https://confluence.cornell.edu/display/SIMULATION/High+Resolution+FE+Model+of+Bone+-+Physics+Setup) [5. Numerical Solution](https://confluence.cornell.edu/display/SIMULATION/High+Resolution+FE+Model+of+Bone+-+Numerical+Solution) [6. Numerical Results](https://confluence.cornell.edu/display/SIMULATION/High+Resolution+FE+Model+of+Bone+-+Numerical+Results) [7. Verification & Validation](https://confluence.cornell.edu/pages/viewpage.action?pageId=192446680) [Exercises](https://confluence.cornell.edu/display/SIMULATION/High+Resolution+FE+Model+of+Bone+-+Exercises) **[Comments](https://confluence.cornell.edu/display/SIMULATION/High+Resolution+FE+Model+of+Bone+-+Comments)** 

## Mesh

## Create the mesh

Once the External Model is updated, double click on Model in **Static Structural** to launch ANSYS Mechanical.

By using External Model to import the Abaqus file, a Geometry and Mesh setup are imported into ANSYS Mechanical. To verify the file is imported correctly, click on **Mesh** > **Statistics**, and verify that Nodes and Elements match the results listed below

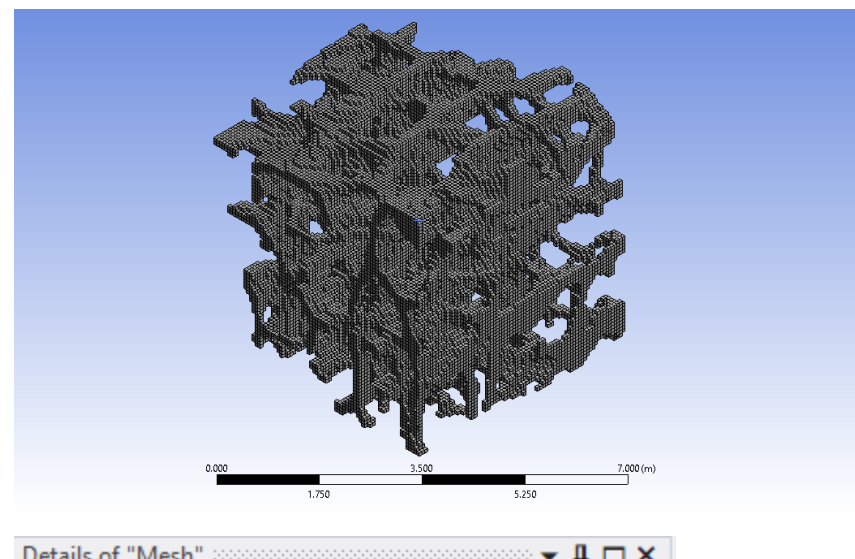

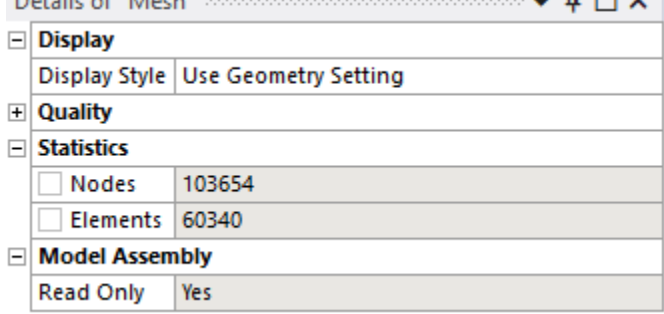

## **[Go to Step 4: Physics Setup](https://confluence.cornell.edu/display/SIMULATION/High+Resolution+FE+Model+of+Bone+-+Physics+Setup)**

[Go to all ANSYS Learning Modules](https://confluence.cornell.edu/display/SIMULATION/ANSYS+Learning+Modules)